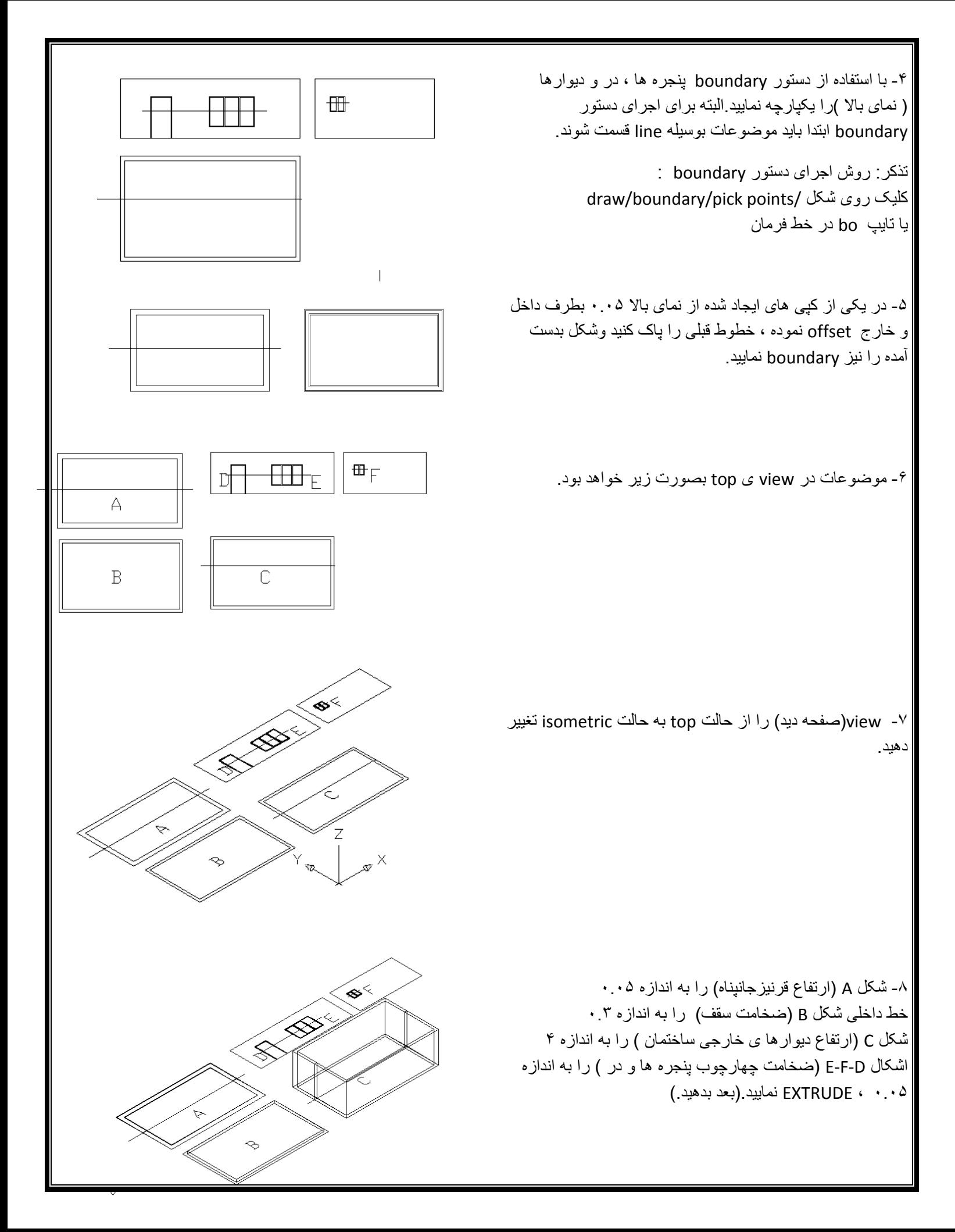

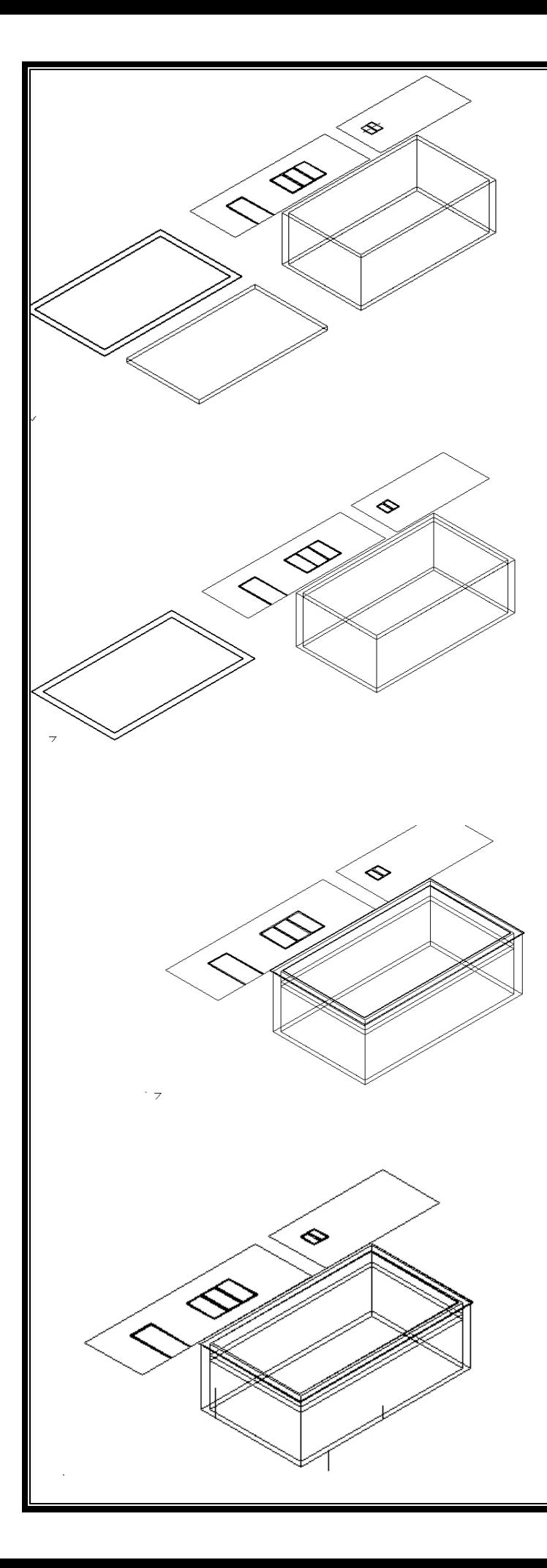

-9 اشکال سه بعدی بدست آمده را با دستور union یک تکه نمایید. وخطوط اضافی را پاک کنید.

تذکر: اشکال را تک به تک union کنید.

تذکر: روش اجرای دستور union :

modify/solid editing/union

-0. با استفاده از دستور move سقف را در باالترین قسمت دیوارها قرار د هید .

۰۱۱ با استفاده مجدد از دستور move سقف را به اندازه ۰.۷ (ارتفاع دست انداز پشت بام) به پایین منتقل نمایید. وسپس قرنیز را بالای دست انداز قرار دهید.

تذکر: برای انتقال قرنیز به محل مورد نظر می توان از midpoint قرنیز خطی به طول ۰.۰۵ رسم نمود و انتهای این خط را به عنوان base point به midpoint دست انداز منتقل نمود.

01 - خطوط کمکی روی دیوارهای ساختمان رسم کنید تا یک نقطه از هر پنجره و در مشخص گردد.

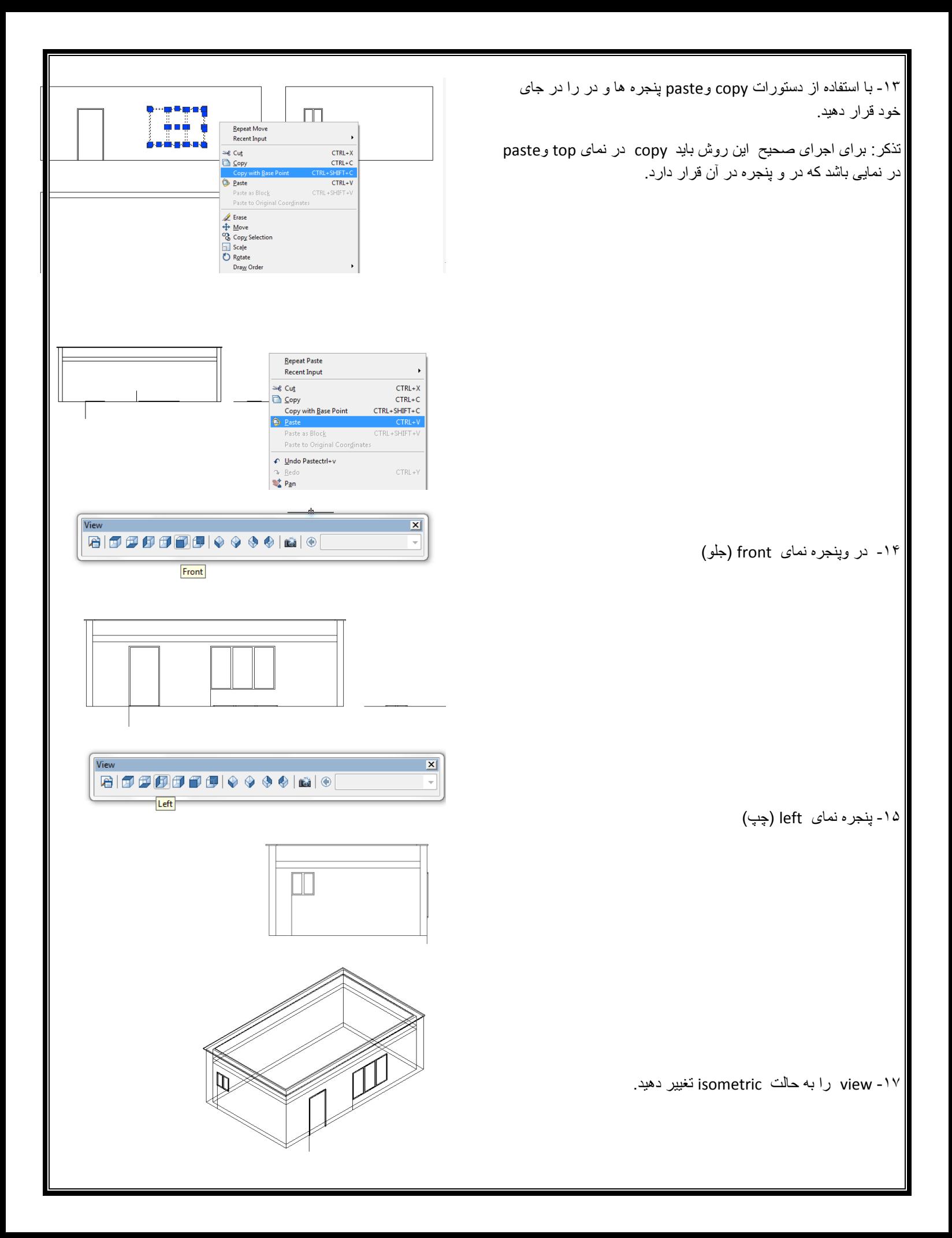

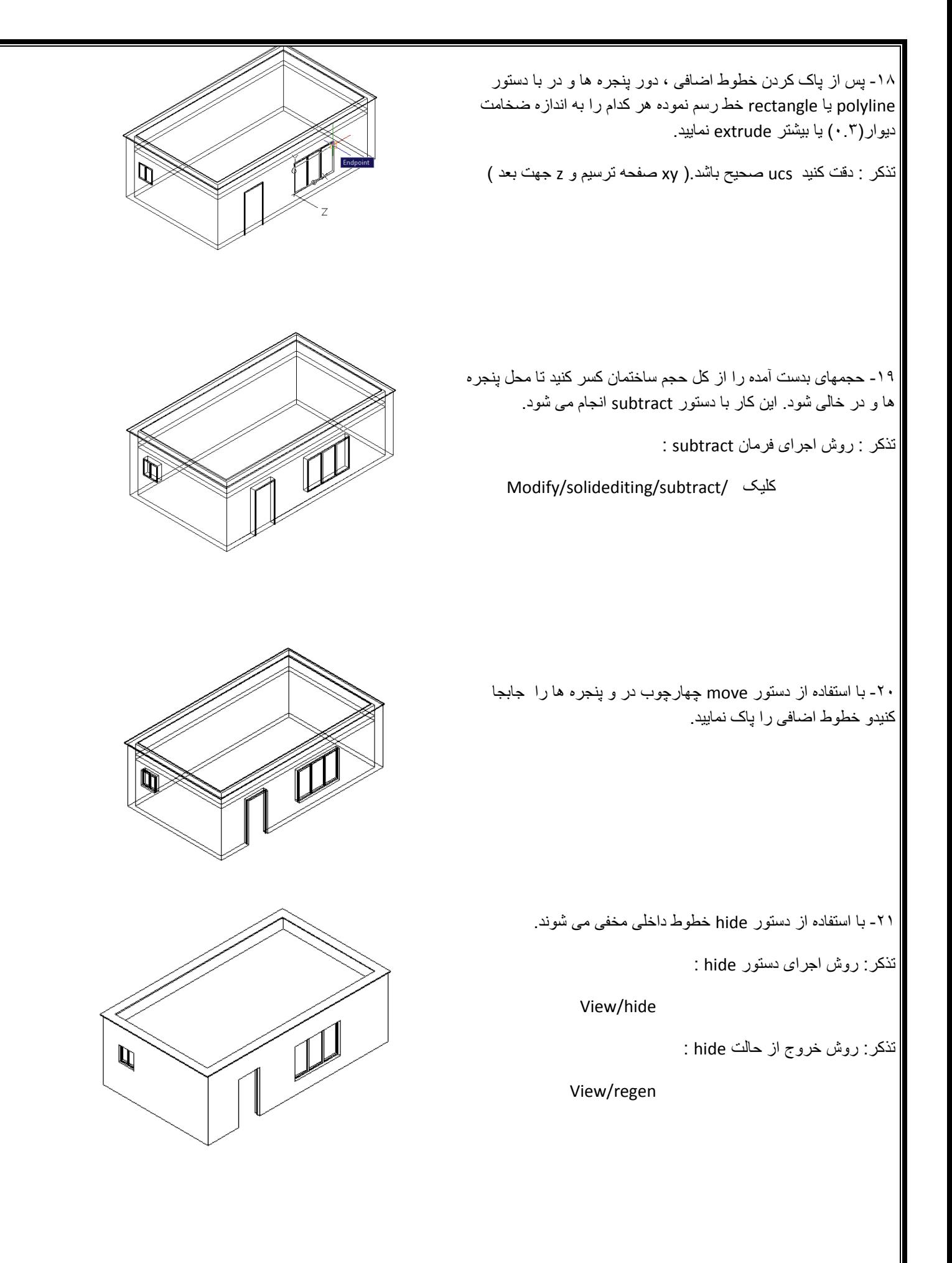

-11 با دستور polyline مستطیل زیر ساختمان را رسم کنید.عرض تراس را 1 متر بیشتر از عرض ساختمان رسم نمایید.

-12 با استفاده از دستور extrude به آن بعد ..8 بدهید.

تذکر :به جهت محور z توجه نمایید ،اگر بعد در خالف جهت z باشد ،عدد باید ۰. اباشد. سپس با تنظیم ucs ، خطوط پله را مطابق شکل با دستور polyline رسم کنید. یا با line رسم نموده سپس boundary نمایید.

-14 خطوط مربوط به پله را به اندازه 0.2 extrude نمایید. برای رسم نرده تراس ، دایره ای به شعاع ...1 رسم نموده ،به اندازه ..8 extrude کنید. ضمنا مسیر نرده را روی تراس با polyline رسم نمایید.

-15 برای ایجاد نرده به روش زیر عمل کنید:

- تک نرده ای را که رسم نموده اید با نام a بلوک نمایید. Draw/block/make - از دستور divide یا measure استفاده نمایید. draw/point/measure – - در پاسخ objects select مسیر نرده را که رسم نموده اید انتخاب کنید. - حالت block را با تایپ حرف b انتخاب کنید. – نام بلوک )a ) را تایپ نمایید. - در راستا بودن را y انتخاب کنید. سپس فاصله نرده ها را وارد نمایید.)برای مثال ..1 ( - دقت کنید ucsدر موقع ساختن بلوک وبقیه مراحل تنظیم باشد.

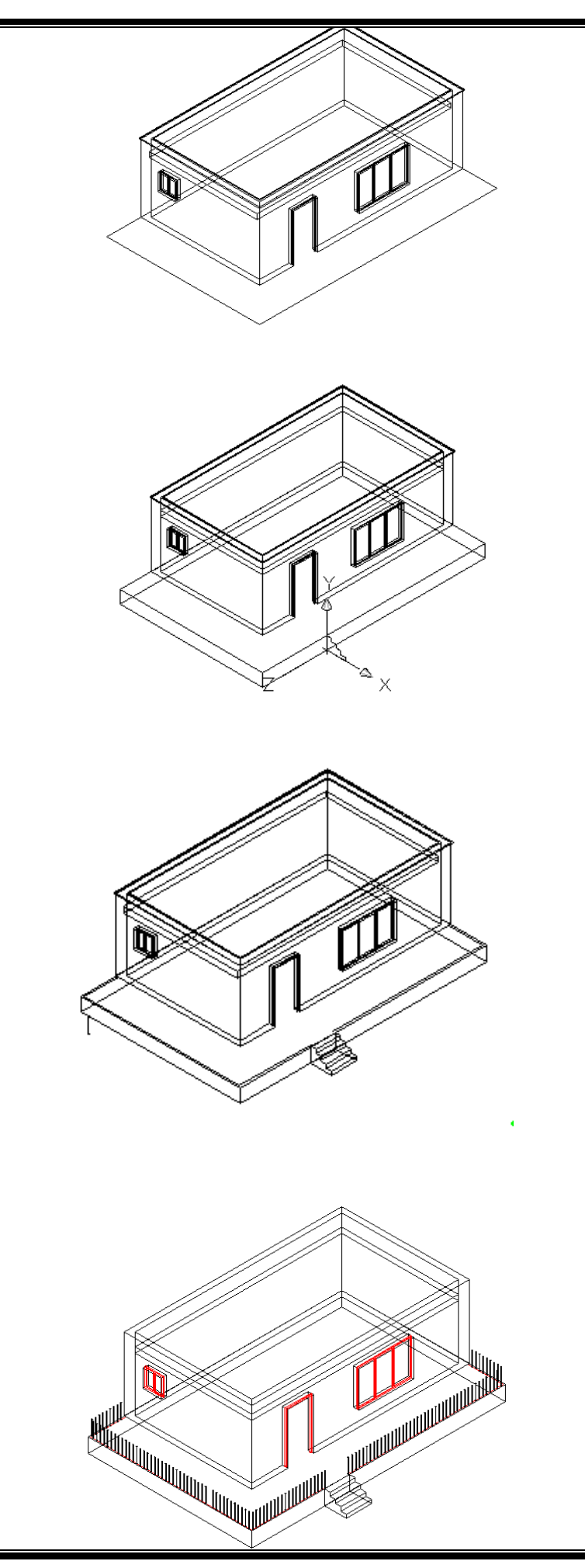

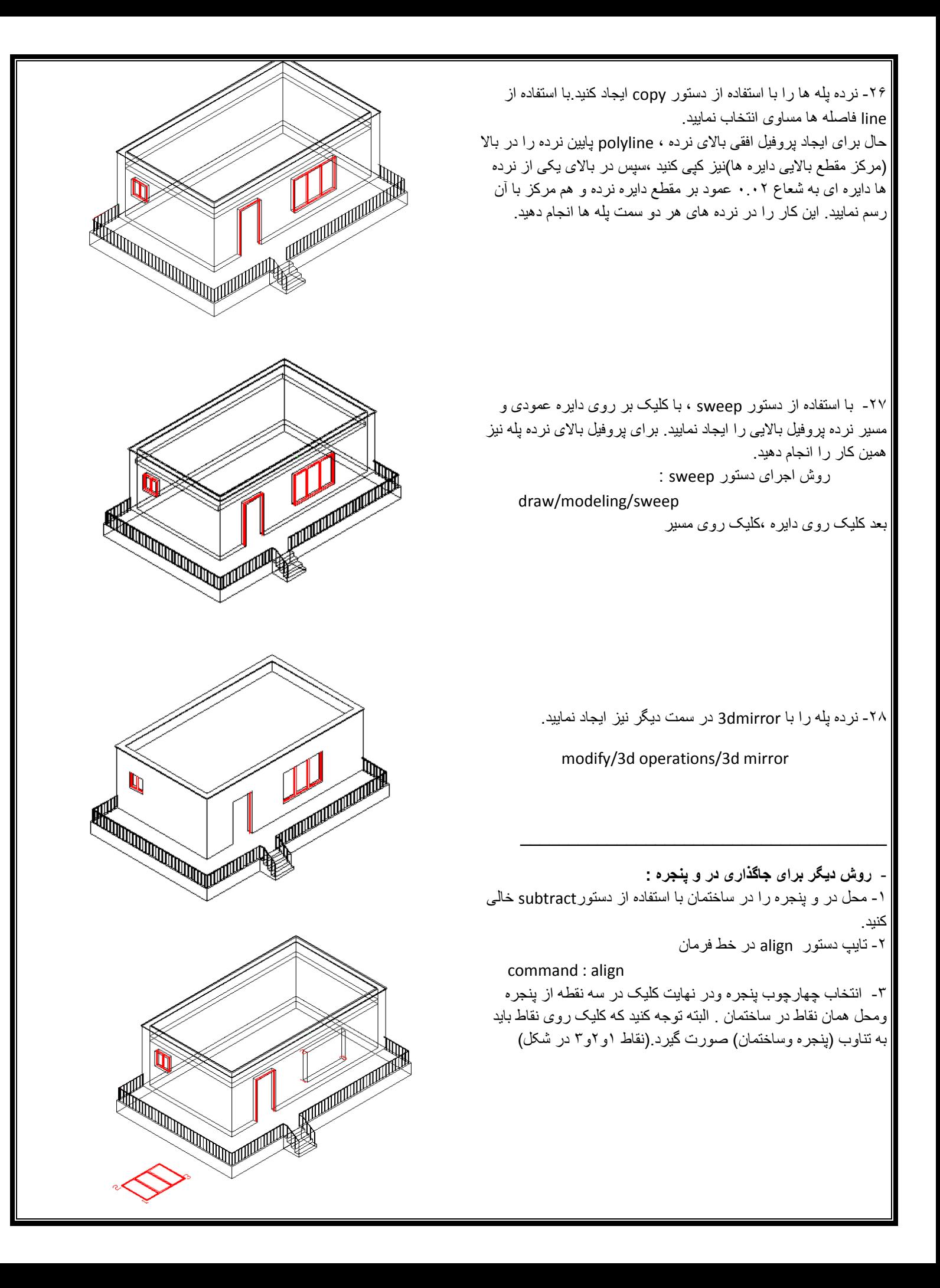

- پنجره بدون نیاز به تغییر view و بدون نیاز به 3d rotate در محل خود قرار گرفت.

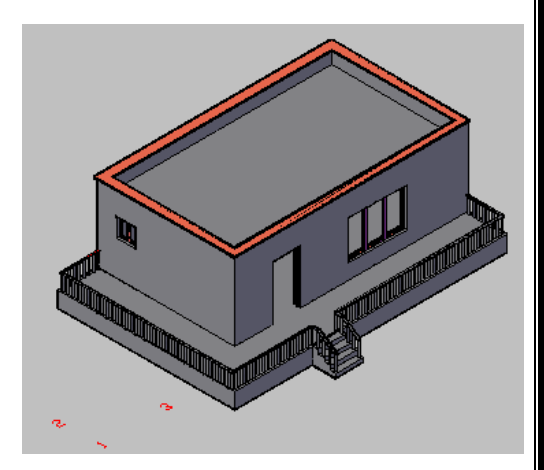

این تصویربادستور: view/visual styls/conceptual ایجاد میشود.

\_\_\_\_\_\_\_\_\_\_\_\_\_\_\_\_\_\_\_\_\_\_\_\_\_\_\_\_\_\_\_\_\_\_\_\_\_\_\_

با توجه به تصاویر، روش دیگری را برای رسم سه بعدی در اتوکد بیابید.

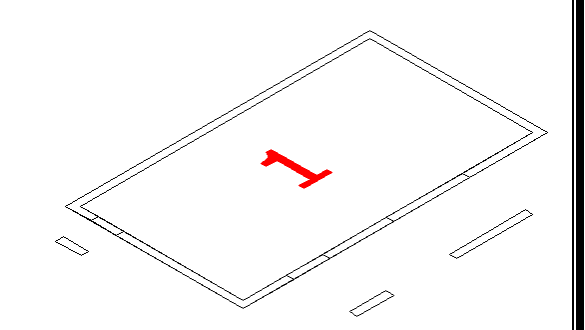

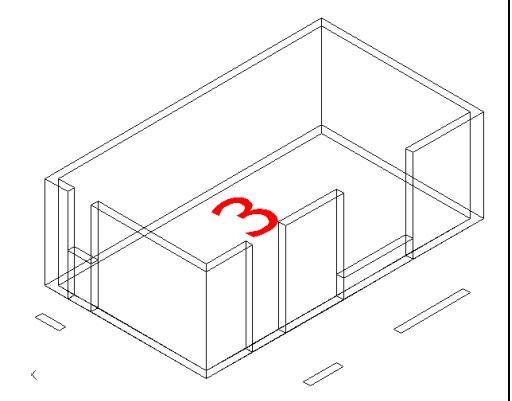

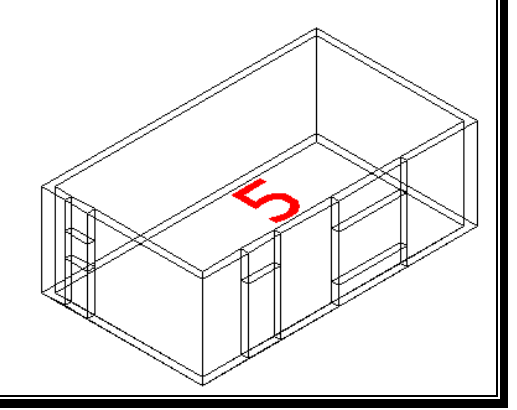

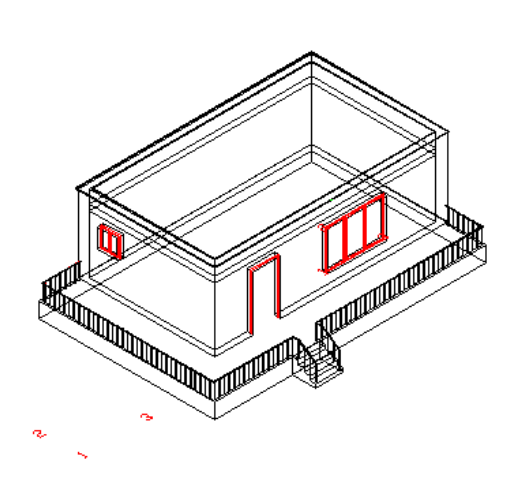

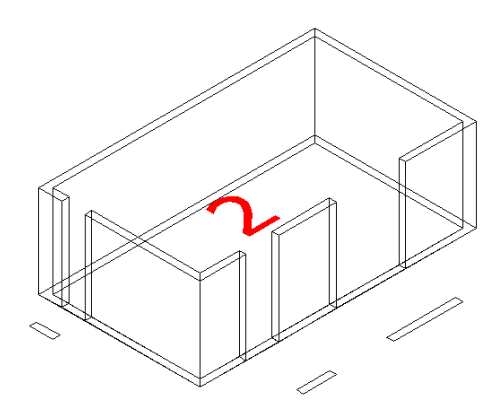

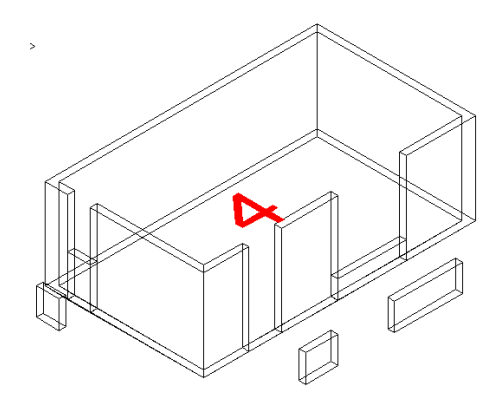

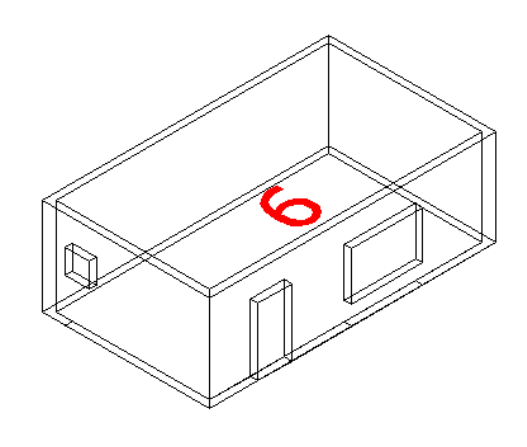

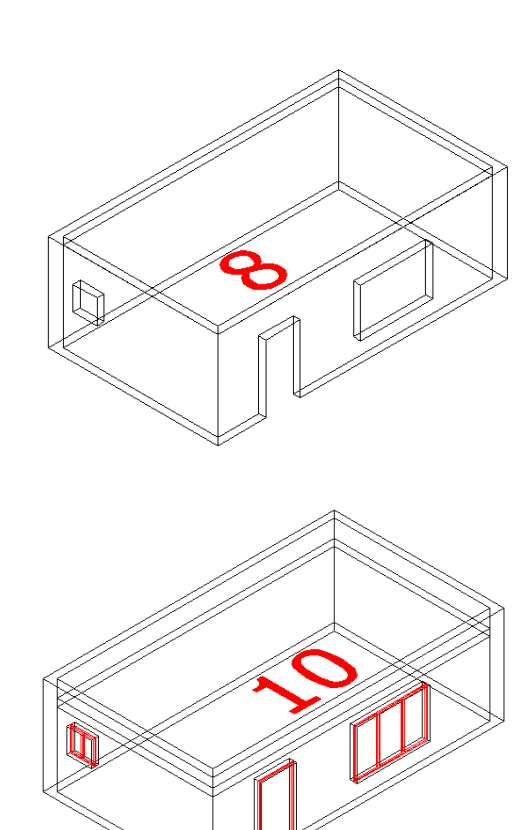

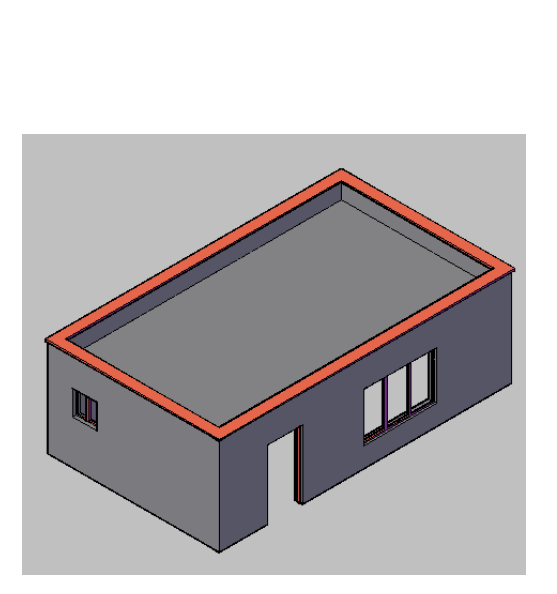

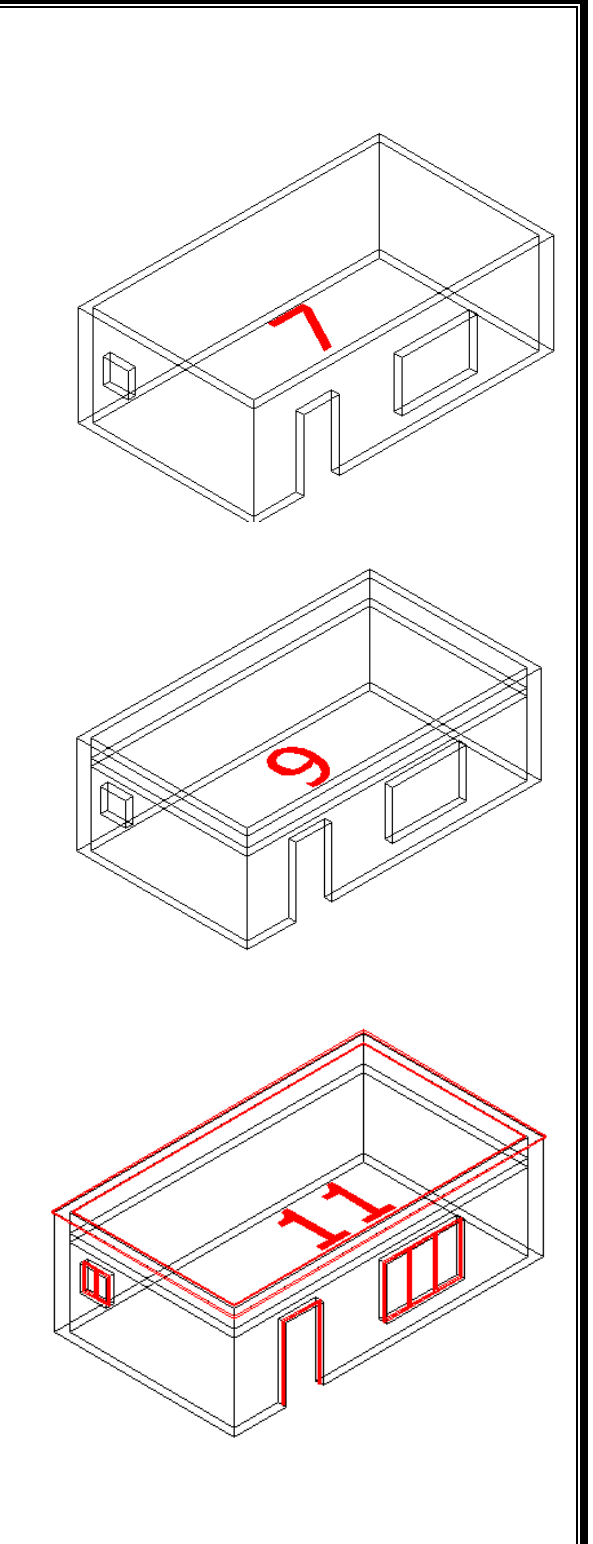

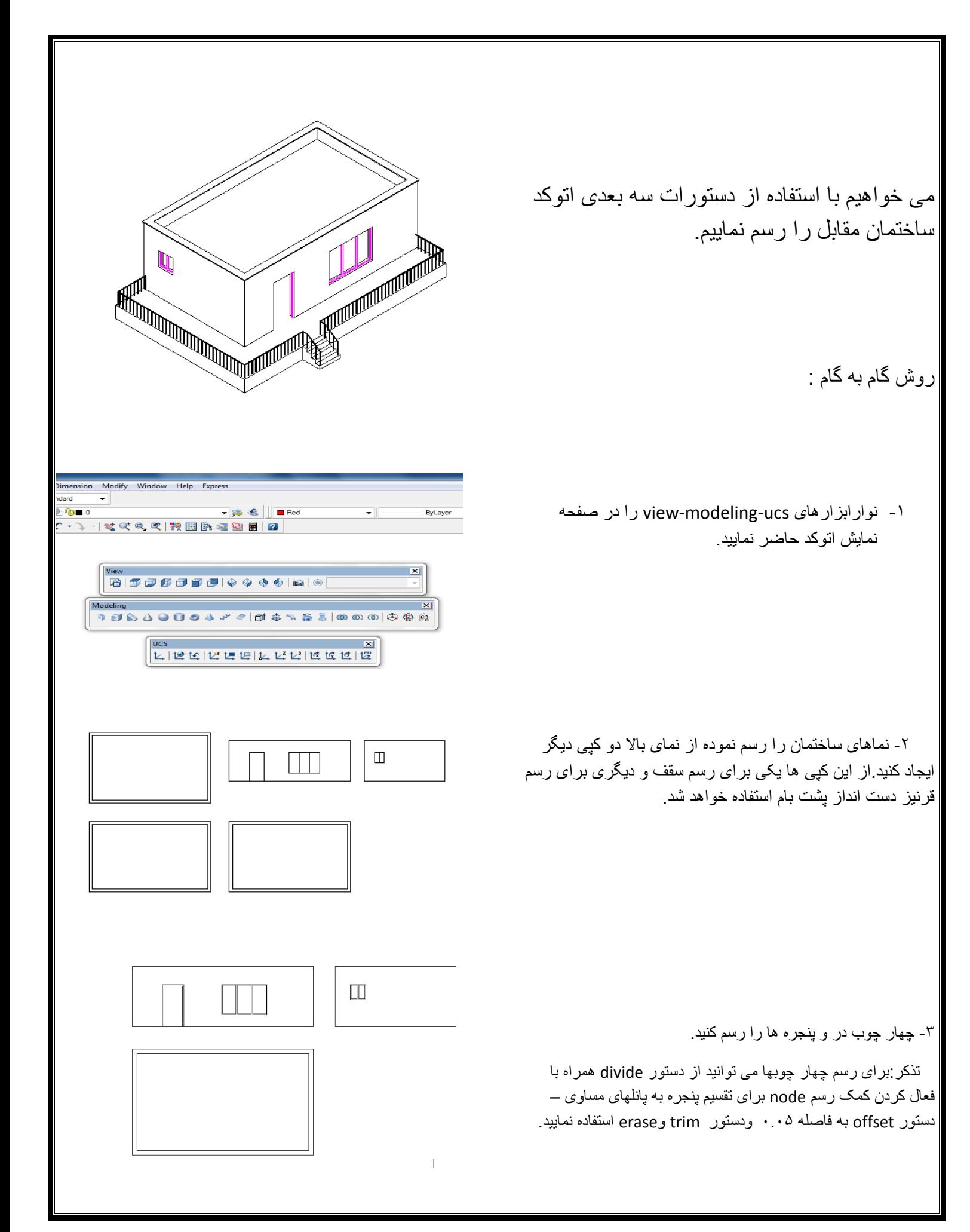

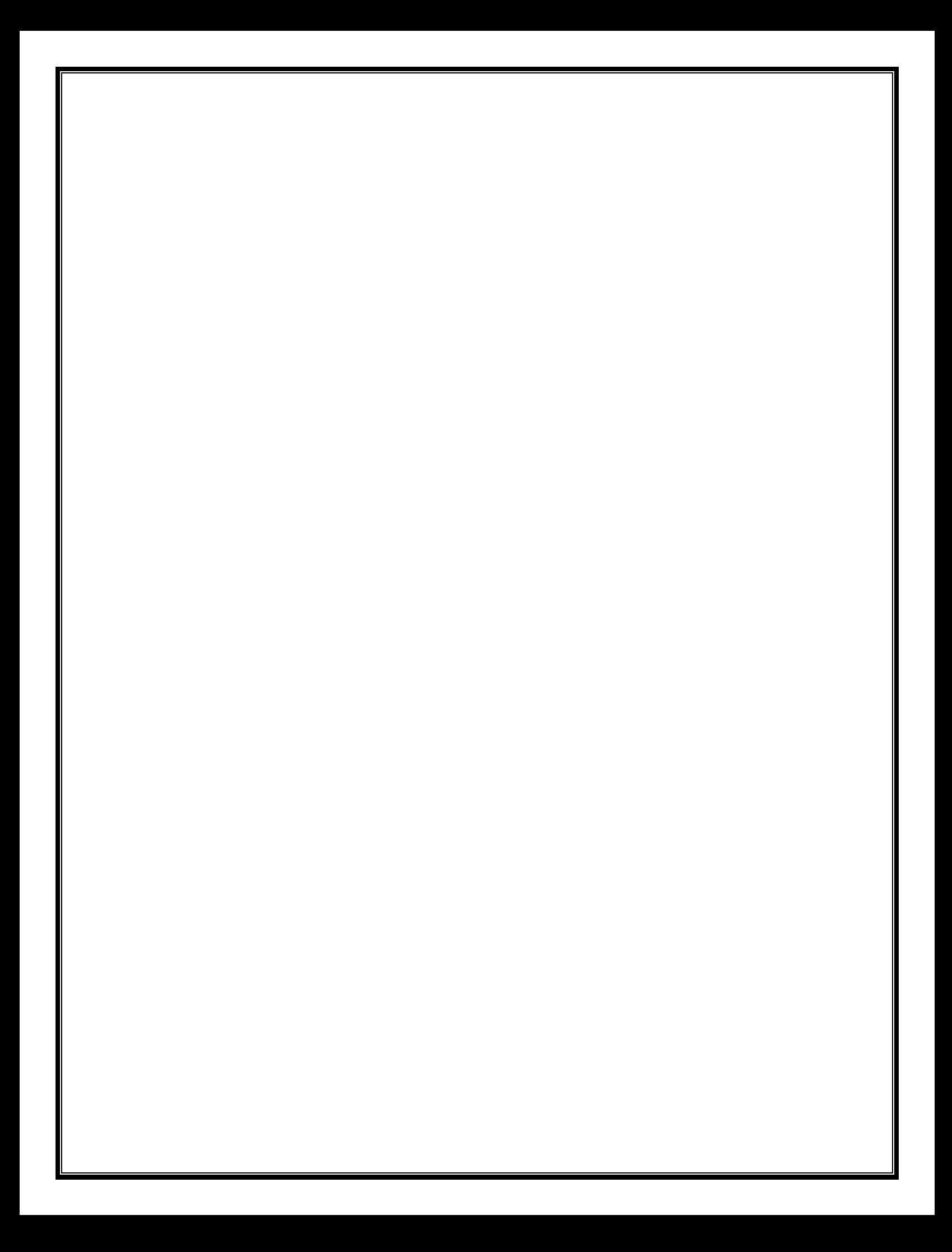